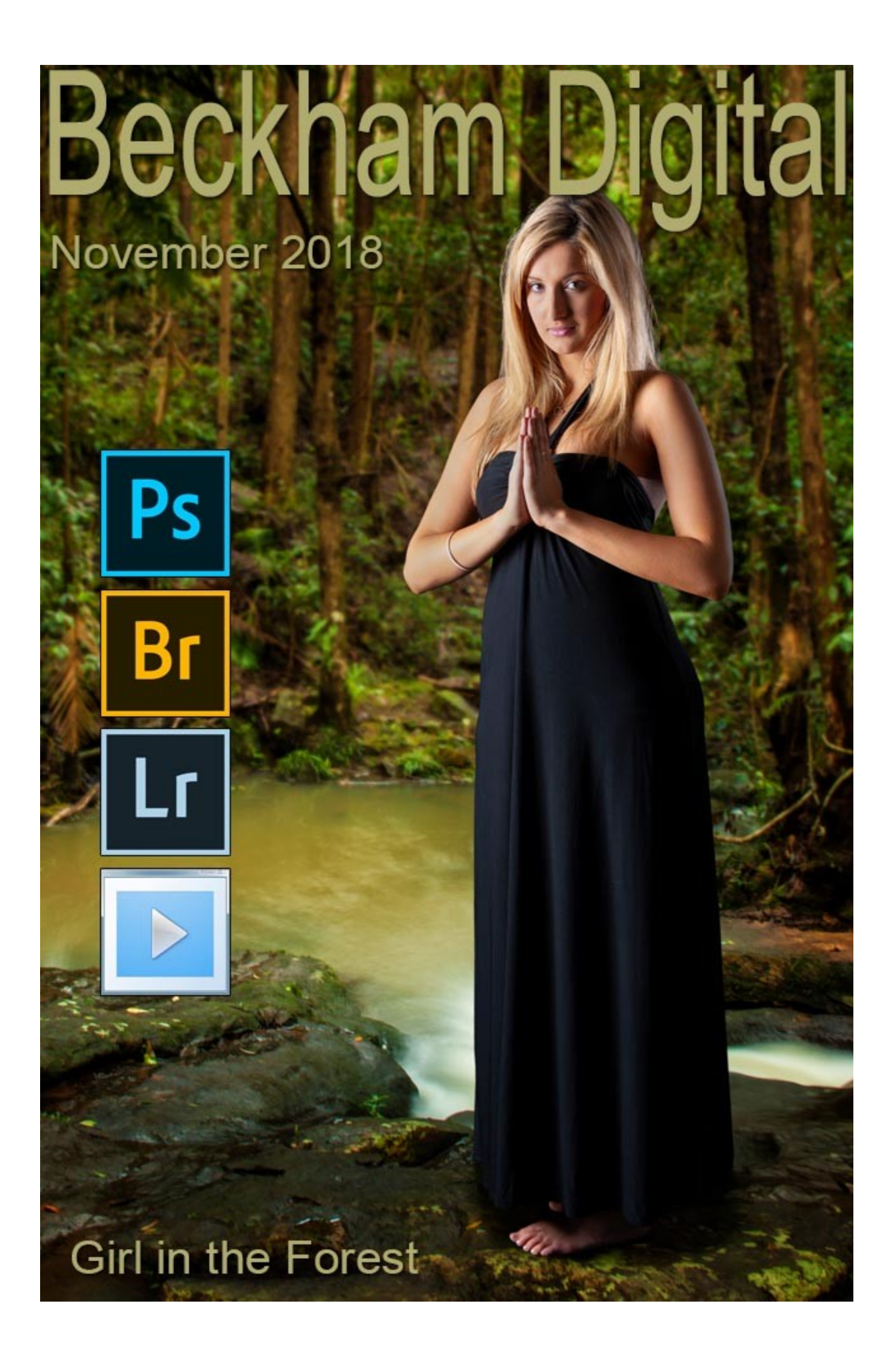

# **New Video Set – Making Effective Selections**

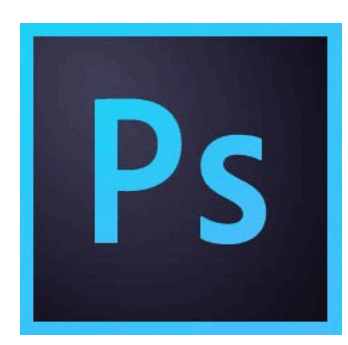

I have created a brand new set of 21 videos on the subject of Making Effective Selections. We have more selection options in Photoshop than we can shake a stick at, so a question we may ask is, what selections do we use in what situations?

#### **Do you want the good news or the bad news?**

The bad news first. No-one can tell you what you should use or when you should use it, because every image is unique and different. It's quite

possible to use different selection tools to reach the same ends. To some degree, what you use is partly a personal choice, because the tools you feel comfortable with are those you will get on better with too.

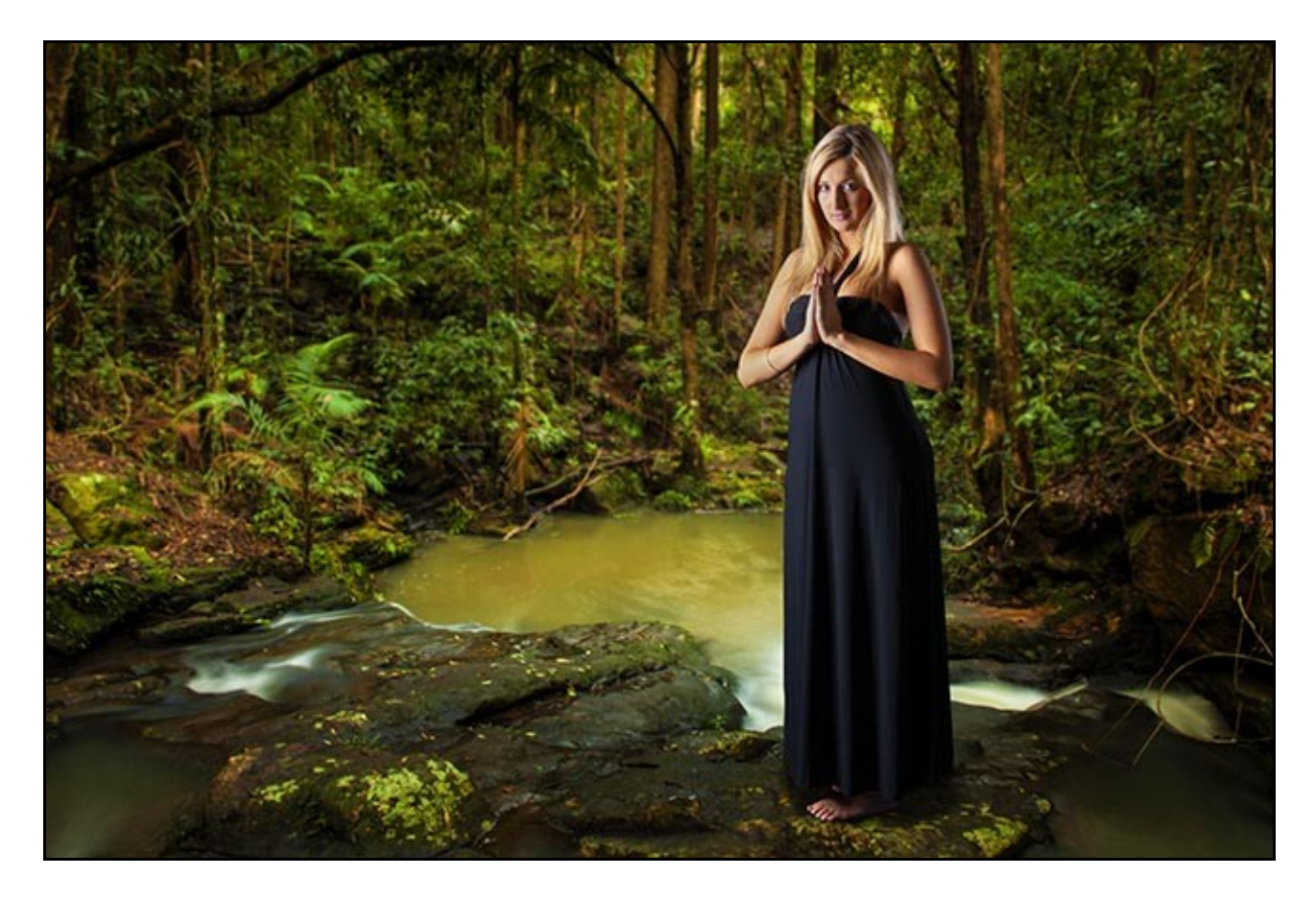

**The good news?**

Selections have never been easier quicker to create and I can take you through what you need to know in these videos. I have recorded 21 full HD videos starting with selection basics and covering everything I can think of including complex selections like hair and trees. Just purchase and download our video set and follow the video numbers.

In Photoshop's new release for 2019, Select and Mask seems better and there are big changes with Content Aware Fill, via selections of course. We can cut-out almost any subject if we work carefully with a few well chosen tools and one or two tips and tricks.

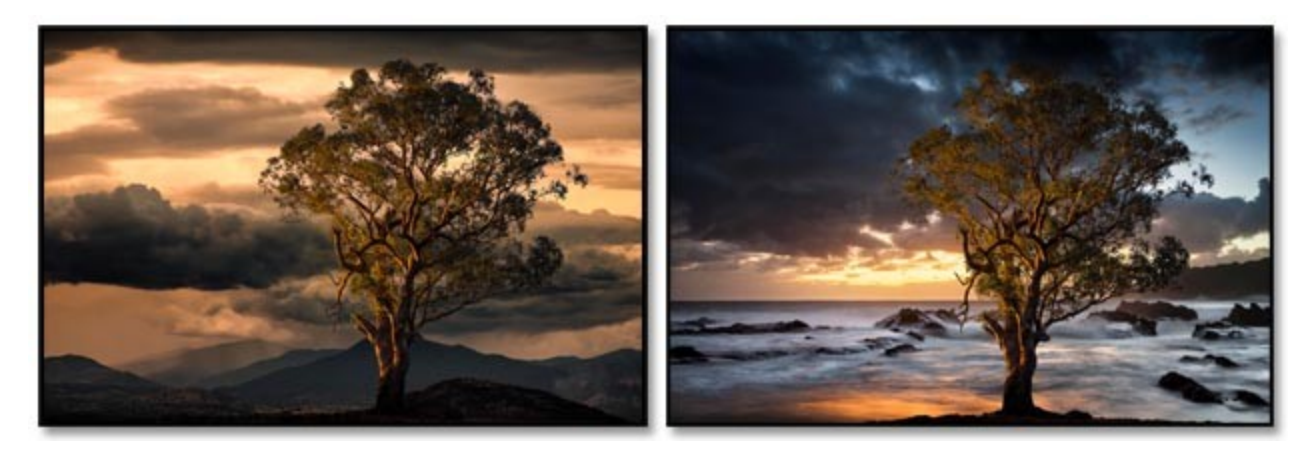

Here you can see some of the images I created while recording these videos using selections made with Select and Mask, Channels and even my favourite technique where we make a cut-out without a selection in sight.

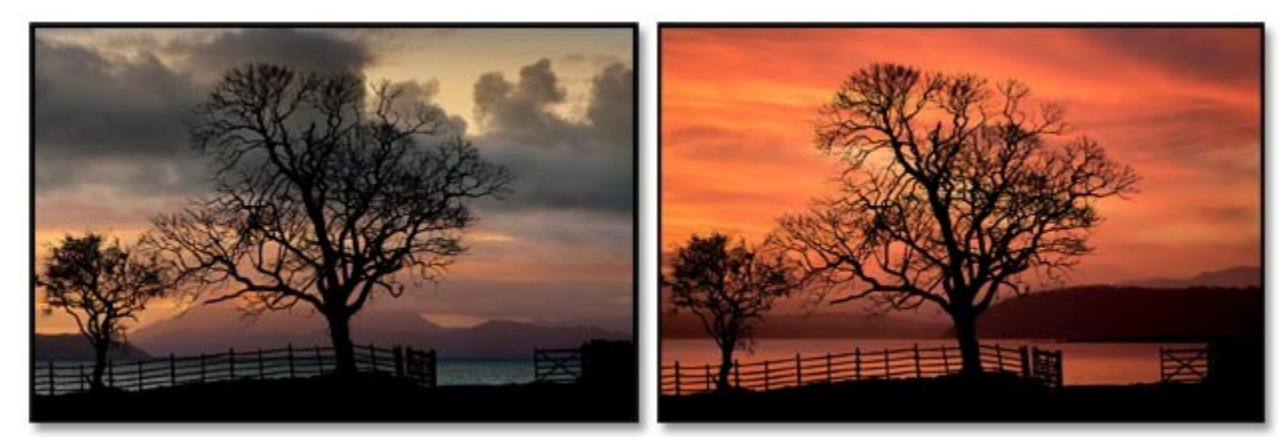

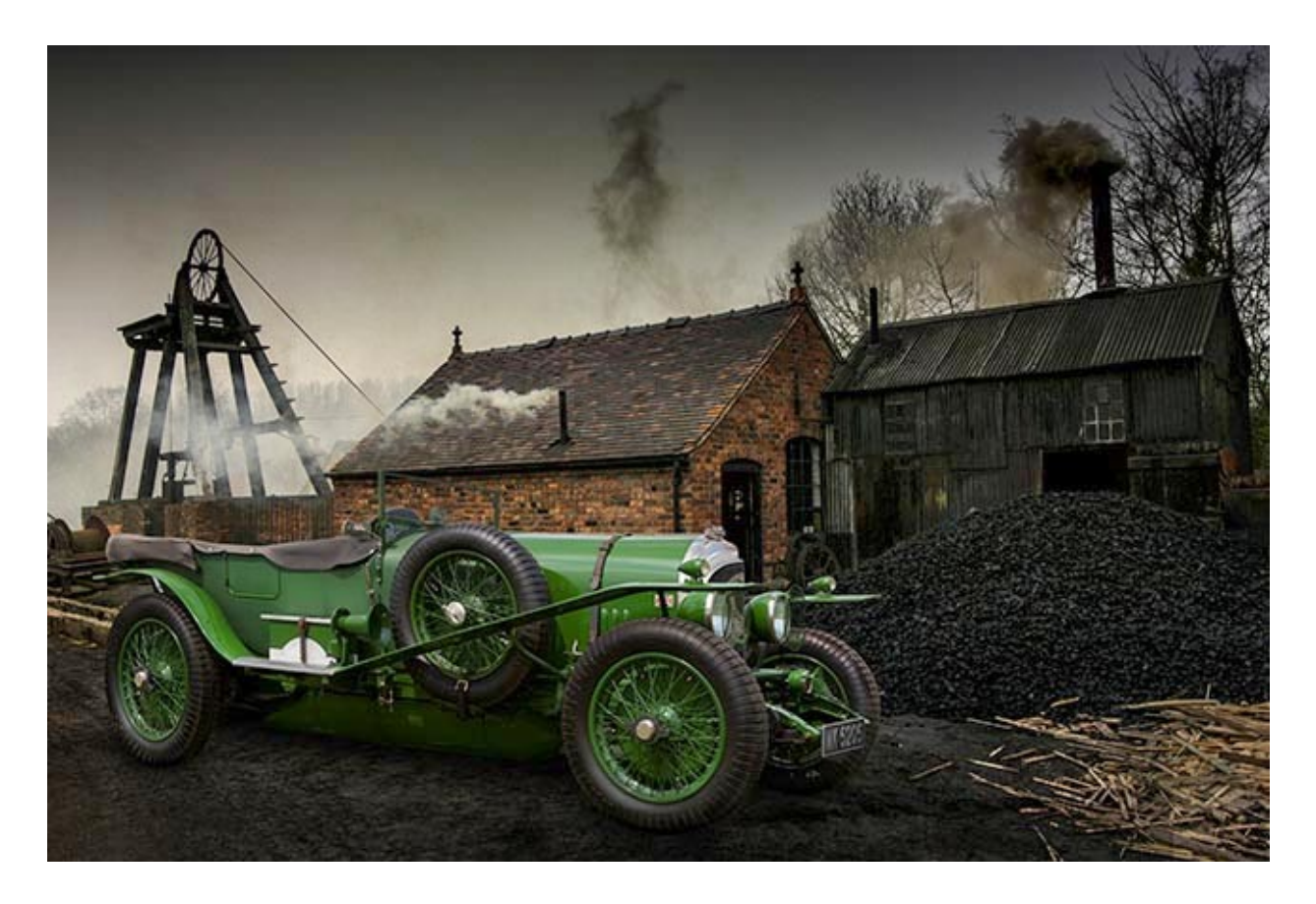

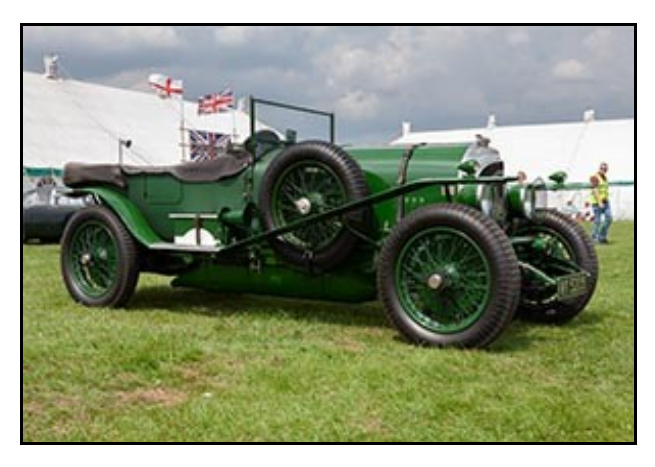

The old Bentley car above was shot in a grass field, so the bottoms of the tyres were lost in the grass. That does give a bit of a problem, because we have to repair the round shape of the wheels and also repair the side walls of the tyres including the tyre pattern.

We take you through how that is done by Transforming a Selection, applying a Clipping Layer and using Copy and Paste. It's easy when you see how. Take a look at my introduction video. I spent some time making it.

[Download our Introduction Video HERE](http://www.mediafire.com/file/wt3py0zi9bwssht/Selections_Introduction.mp4/file)

[View our Introduction on YouTube HERE](https://www.youtube.com/watch?v=4YtncXrSm-E&t=14s)

[Open our Video List Pdf HERE](http://www.beckhamdigital.com.au/pdf/selections.pdf)

[Download our Free Selection Videos HERE](http://www.mediafire.com/file/v37kc6e59e95cnx/Selections_2-4_Free.zip/file)

[Video Set Available HERE](http://www.beckhamdigital.com.au/store/pc/Photoshop-Effective-Selections-Download-137p681.htm)

## **Exposure Logic - Are you getting your Aperture/ISO/Shutter right?**

No, you're not actually. Well, some of you are not. Every month I put together a slide show with the results of my camera clubs competition and I do a bit of judging for other clubs too. While looking at the images I'm often tempted to take a peak at the metadata of the image I have on screen. If there are any problems with the images I am viewing, you can usually find the reason in the settings used. (Aperture, Shutter Speed and ISO)

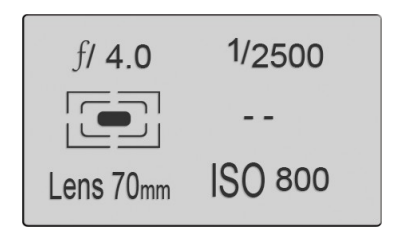

When I see the settings used for the images I am viewing or judging, many of them don't seem to have much logic to them. I see high ISO used with small apertures where neither was necessary. Noise was introduced when there was no need for it. I see shutter speeds of  $2500<sup>th</sup>$  of a second, again with high ISO and all the author is doing is lowering the quality of their image.

Even some images that turned out pretty well did not always make sense from a camera settings point of view, but why does this matter?

If you look at a picture that has some visual problems or faults like:- noise, subject movement, depth of field issues, camera shake, lacking impact, low contrast, colour issues etc. Then look at the metadata. 99

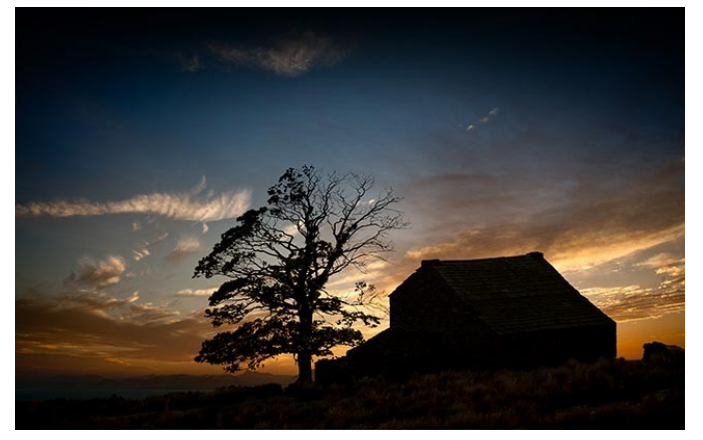

times out of 100 you'll find the reason for the visual problem right there in those settings. If the settings don't cause the problems directly, they will do so indirectly as the author fights their image editor trying to fix avoidable faults. We often make matters worse. I have made a video on this subject that I hope will help.

[Download the Video HERE](http://www.mediafire.com/file/xfb4q4kacki6h4c/Exposure_Logic_-_The_Exposure_Triangle.mp4/file)

[View on YouTube HERE](https://www.youtube.com/watch?v=0MGMrxrwQdE&t=49s)

# **Photoshop 2019 – Released October 2018**

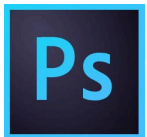

I guess most Creative Cloud users have discovered this update by now and it brings a few changes we need to know about. Here I'll just touch on what I think are the highlights for Photographers.

**The Undo Key (Ctrl+Z)** now continues to take a step backwards every time you hit the Ctrl+Z keys. Before this release it would only go back one step, this is a good improvement. (Ctrl+Shift+Z steps forward)

**Blend Modes** now give you a preview of their effect as we mouse over the option in the layers windows. This saves a heap of time when we are looking for the right choice

**The Free Transform Key (Ctrl+T)** has two really good improvements. First, when you use Ctrl+T, the tool will automatically retain the height and width of the image you're resizing. To distort the transform tool we now have to hold the Shift Key or unlock the width and height chain link in the options. Photoshop have reversed the operation and this new way is more logical.

Secondly once you have applied the Free Transform Tool and made your changes, you now don't

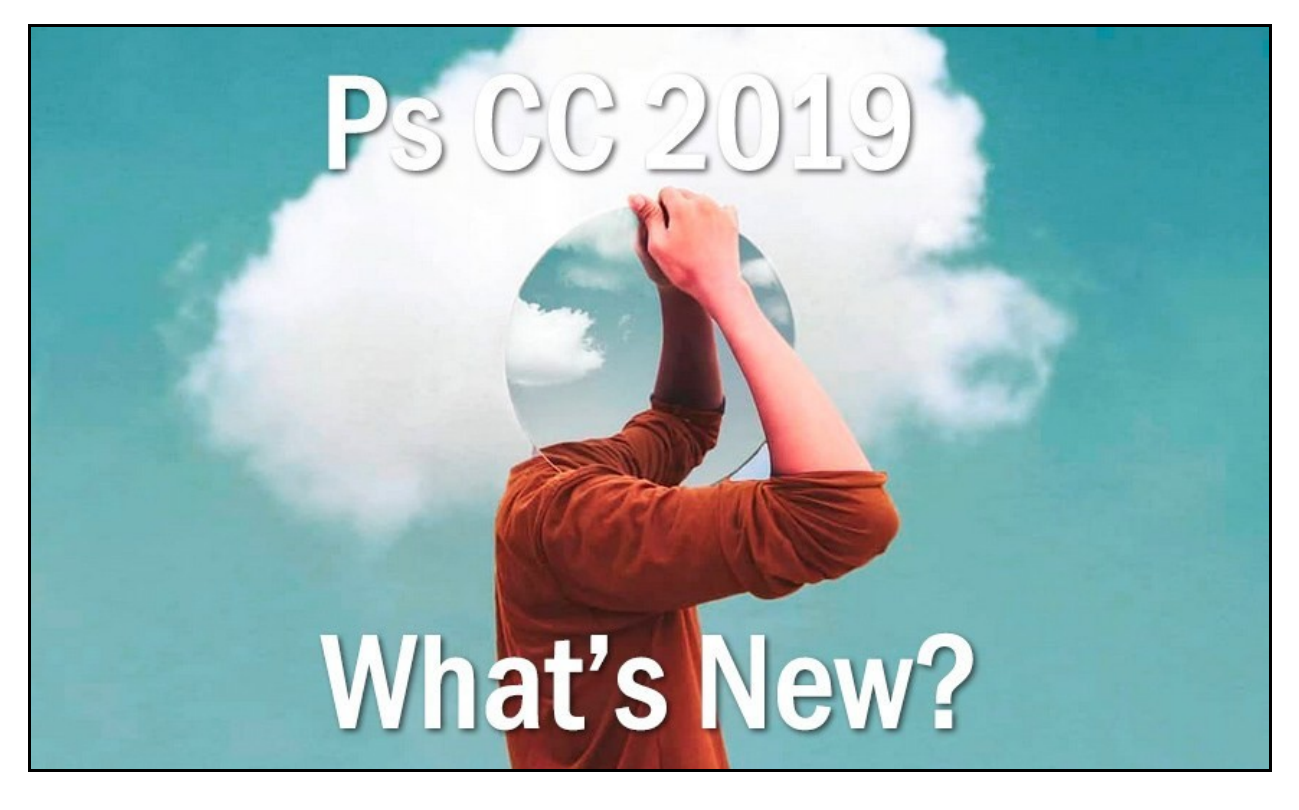

have to hit the tick on the options bar or hit the enter key. They both still work OK, but so will clicking anywhere else in the window. So when we select another tool after making a transformation Photoshop completes it for us automatically.

**The Crop Tool** will now also automatically apply your crop to save you hitting the tick or the enter key. Just select your next tool or click elsewhere within the Photoshop screen and the crop will be applied automatically

**Text Tool**:- A sample text will now show in any text box you create, so you can see how your text will look, even before you have typed it

**Locking your Workspace**. Sometimes we can accidentally drag windows out of the position we are used to on the screen. I find this happens more with Graphics Tablet use. Now we can lock them in place, by going to Window > Workspace > Lock Workspace. This is a great help

**Home Screen**. If you're a user of the Home Screen there is now a way to go back to it without having to close the image you have already opened. Now you have a Home Button in the shape of a tiny house tucked up on the top left of your screen. Remember the Home screen needs to be turned on in Preferences via:- Edit > Preferences > General and you will find it there

**Content Aware Fill is new**. It gives us a new window with a before and after view and a way that we can define where PS samples from. We can also output the repair on a new layer. Content Aware Fill is getting better and better.

[View my Video on Youtube HERE](https://www.youtube.com/watch?v=2SmCQxWTENc&t=13s)

[Download the Video HERE](http://www.mediafire.com/file/be1mzbheh396d68/Photoshop_Update_2019.mp4/file)

#### **Perspective Panning with PicturesToExe**

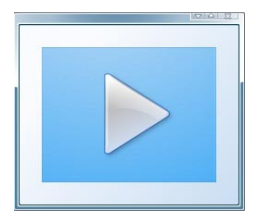

Back when we were using PicturesToExe 7, I made a short demo and video on perspective panning. This subject came up again recently and after looking at what I created a few years ago, nothing from a technical point of view has changed at all.

However, I have made a new video demo and a video tutorial on how to create Perspective Panning. It's best done manually via a simple Photoshop Selection, but I also offer a Slide Style in the download.

The Slide Style cannot be perfect, because it uses a mask and the soft mask edge between the black and white of the mask must be pre-determined. Given that all images are unique the Slide Style has its limitations, but it may be a good way to quickly apply the Perspective Panning effect to a group of images to determine which ones are going to work OK, then you can refine the Selection in Photoshop.

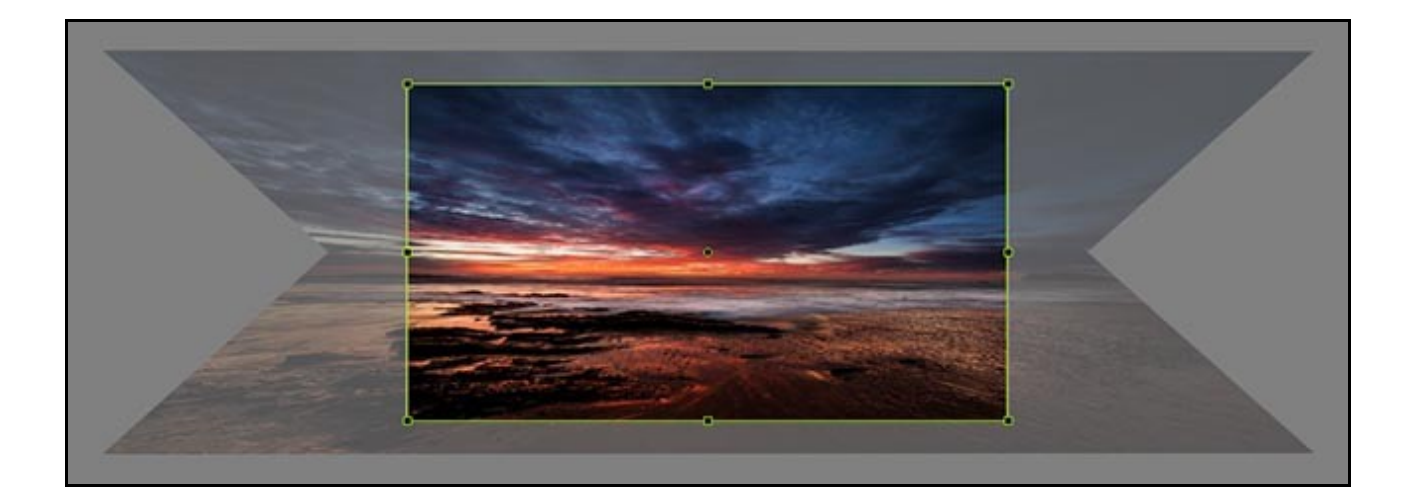

[Download Perspective Panning Demo+Tutorial+Slide Style](http://www.mediafire.com/file/5bnrj3tdwyzah2y/Perspective_Panning_Demo_-_Tutorial_-_Slide_Style.zip/file)

[View Perspective Panning Demo on YouTube](https://www.youtube.com/watch?v=VVihBccBeqU)

[View Perspective Panning Tutorial on YouTube](https://www.youtube.com/watch?v=SnXdkL5CwSk)

If you do view my videos on YouTube, can I ask you to subscribe to my channel and hit the notification bell so your informed when I pose new videos

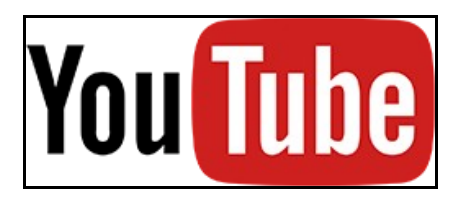

## **A Few Quick Links below**

**[Website](http://www.beckhamdigital.com.au/)**

**[YouTube Channel](https://www.youtube.com/channel/UCSRlEl6raTzjc6ju4VvucJA/videos)**

**[Flickr Galleries](https://www.flickr.com/photos/14841378@N05/)**

**[Photo & AV Forum](http://www.beckhamforum.com.au/)**

**[Photoshop Tutorials](http://www.beckhamdigital.com.au/store/pc/Photoshop-c6.htm)**

**[PicturesToExe Tutorials](http://www.beckhamdigital.com.au/store/pc/Versions-7-8-9-c36.htm)**

Remember, we can be [contacted via email](mailto:cb@beckhamdigital.com.au) with any queries you have, or you can phone us for a chat. We will guide you fairly and honestly and never sell you anything we do not think you need. Check out our number on our [CONTACTS](http://www.beckhamdigital.com.au/store/pc/Contact-E-mail-Phone-d10.htm) page.